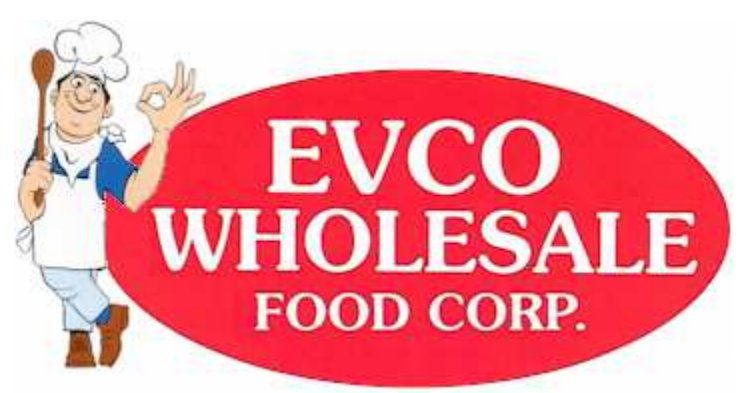

Your Partner Then, Now and For Years to Come…

**Your INSTITUTIONAL FOOD Distributor** 

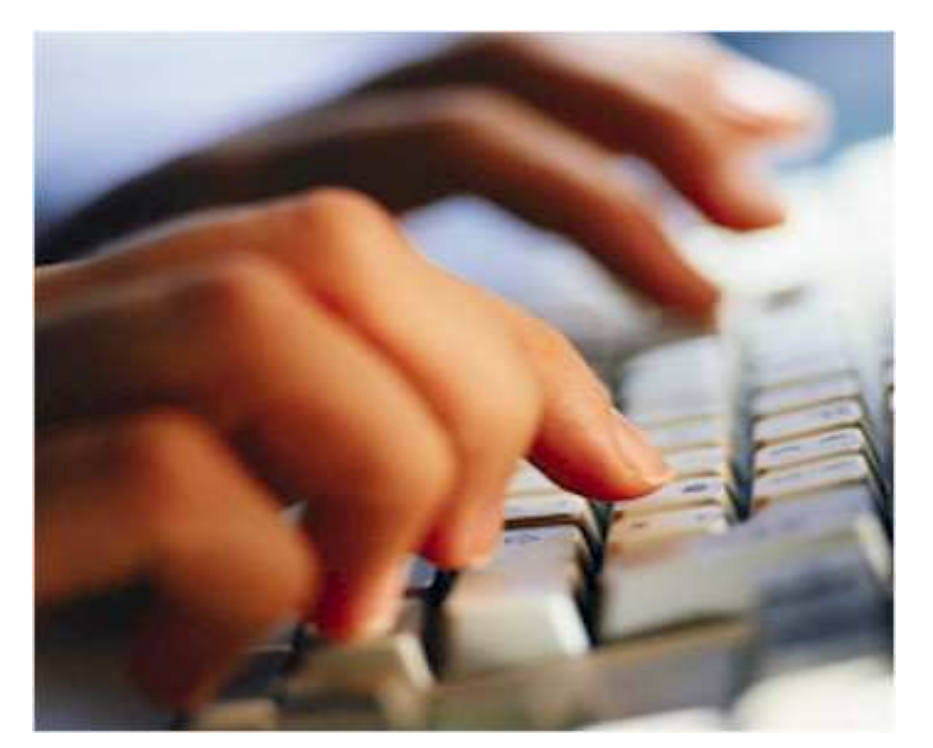

# **Online Order Entry**

**Order Entry at Your Convenience** 

EVCO Wholesale Food Corp. 309 Merchant St. – PO Box D Emporia, KS 66801 (800) 279-3826 www.evcofoods.com

## **Notes:**

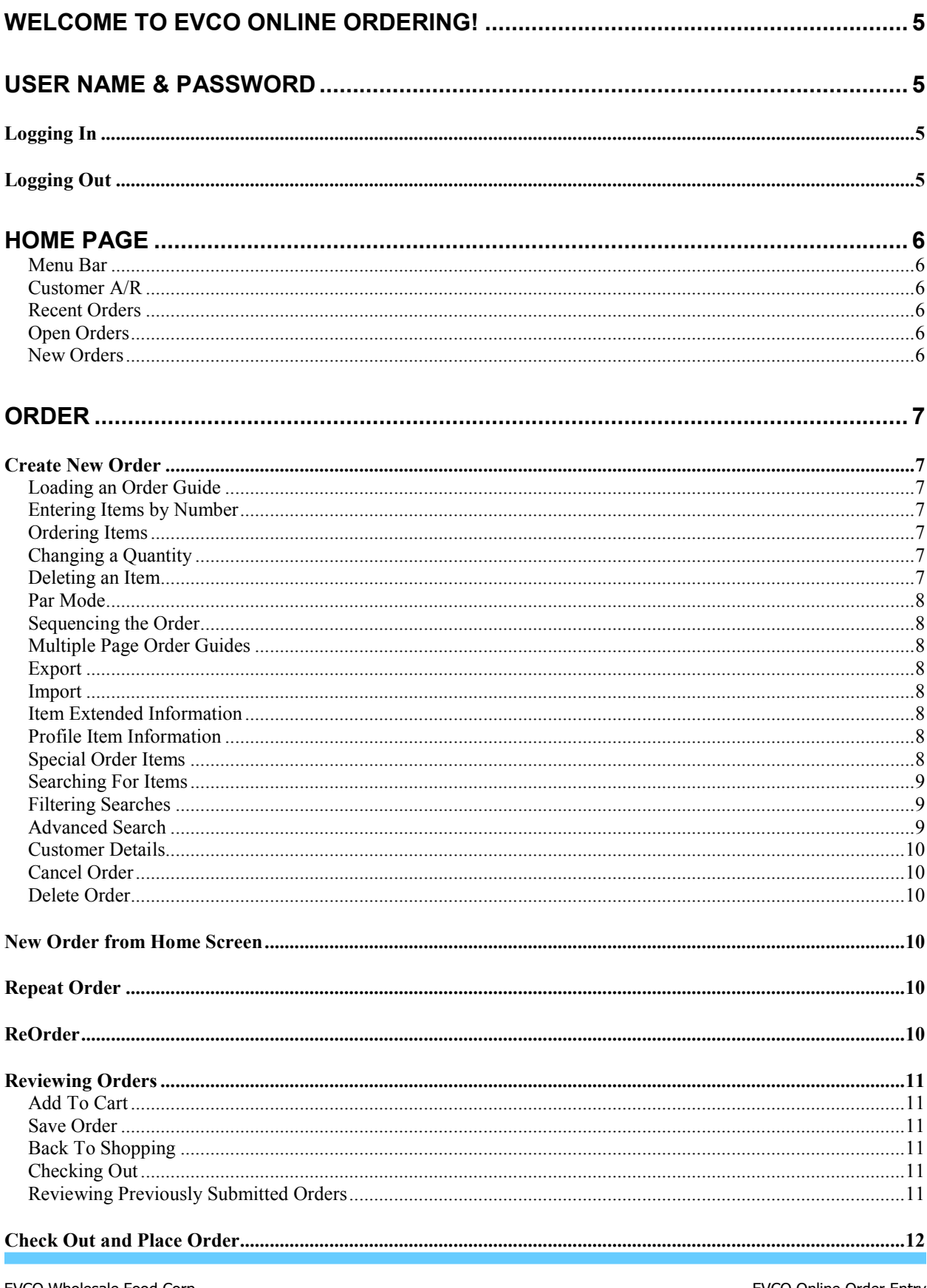

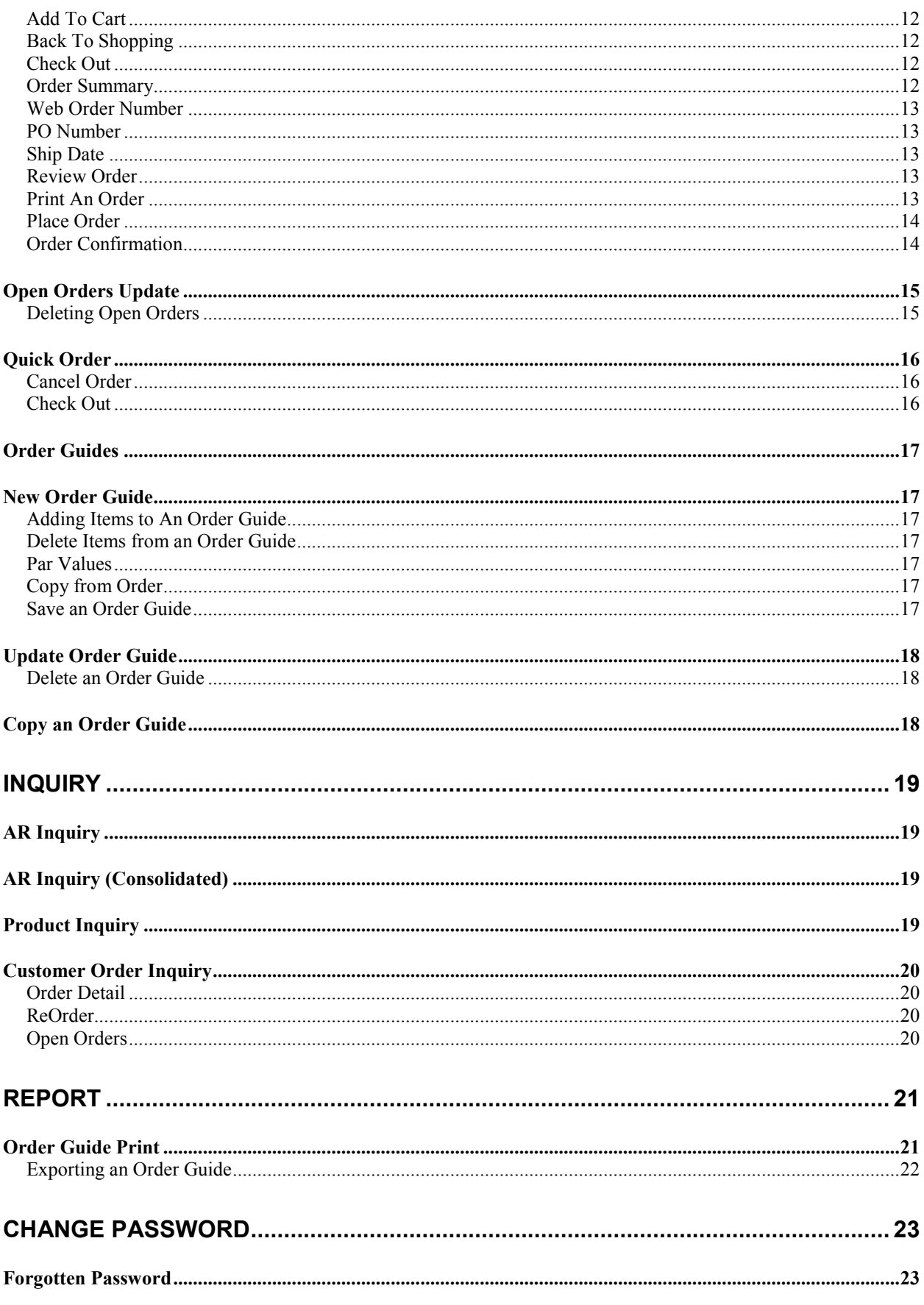

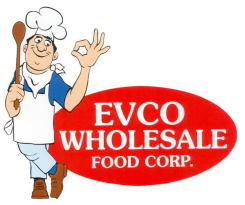

## **Welcome to EVCO Online Ordering!**

The EVCO online ordering system, powered by AFS Technologies, is designed to allow EVCO customers the

freedom to browse EVCO's product lines and place orders. The following pages provide an overview for

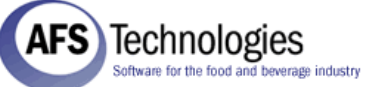

using the EVCO/AFS online order entry system.

## **User Name & Password**

Customers must be assigned a user name and password by EVCO. Please record your user name and password for future reference:

User Name:

Password:

(If you have not been supplied with a user name and password, please contact your EVCO Marketing Advisor or EVCO Customer Services for qualifications and details)

## *Logging In*

Accessing the EVCO online ordering system is as easy as surfing the internet. From any PC with an internet connection, browse to EVCO's website, evcofoods.com, click On-Line Ordering and then the EVCO Online Order Entry logo. When prompted, enter the user name, password and click Sign In.

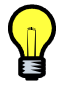

User name and password are case sensitive.

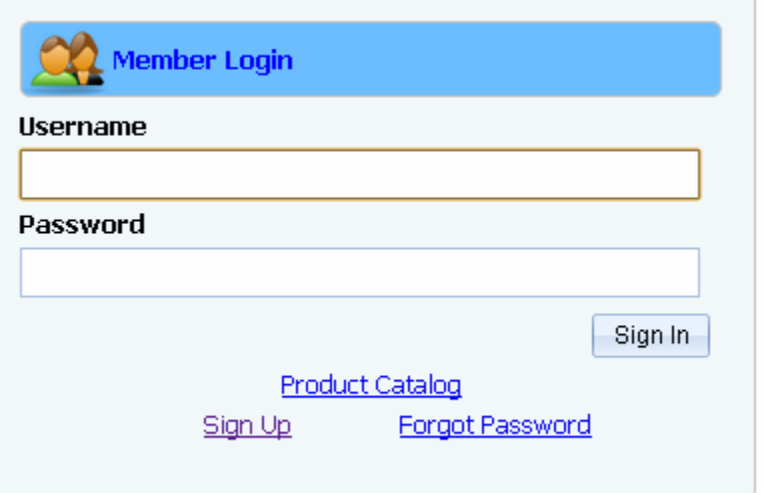

## *Logging Out*

When work is completed, always

remember to logout properly. Failure to log out will cause server performance degradation for other users and may cause loss of order information for any orders not closed properly.

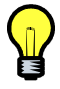

Always click on Logout in the upper right corner when complete.

## **Home Page**

The Home or Welcome Page will be the starting point for order entry and the various inquiries available. All functions are accessed from the menu bar and options displayed here.

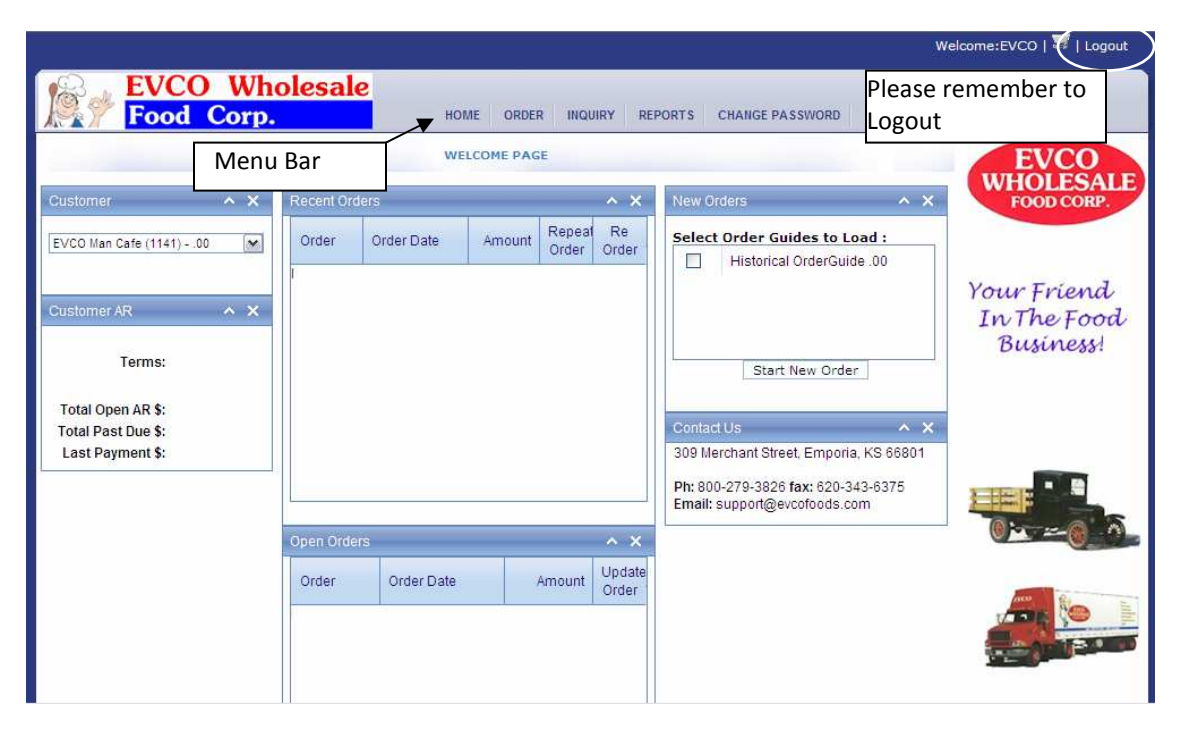

#### **Menu Bar**

The Menu Bar provides access to many of the functions of EVCO Online Ordering.

- Home Return to the Welcome page
- Order Enter new orders, manage previous orders and order guides.
- Inquiry View Accounts Receivable, previous orders or product information.
- Report Generate a printed order guide.
- Change Password -Change the account's password.

#### **Customer A/R**

Displays the current Accounts Receivable terms & balances.

#### **Recent Orders**

List of the orders most recently submitted to EVCO. These orders may be used as the basis for new orders. Within the Orders section, see Repeat Order and ReOrder for more details.

#### **Open Orders**

A list of orders that have been started but have not been submitted to EVCO. See the Open Orders Update section.

#### **New Orders**

A new order may be started here by checking the appropriate order guide to load and clicking Start New Order.

## **Order**

The Order menu bar option is used to begin working with an order. There are several options available under this selection. Hover over the Order Bar and the list of options will drop down.

#### *Create New Order*

The Create New Order option allows for the most flexibility in working with an order and searching for items to place on the order. While order history is the most commonly used default for orders, a custom designed order guide (see the Customize Order Guide section) or previous orders can be used as the basis for order entry, though all products are available to be searched for and added to the order.

#### **Loading an Order Guide**

From the drag down menu available, select the desired order guide and click on the Load button.

#### **Entering Items by Number**

If an item number is known, it may be added to the order at any time by keying the item number into the blank line at the bottom of the current order and pressing the Tab key.

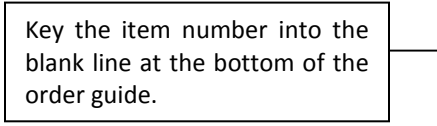

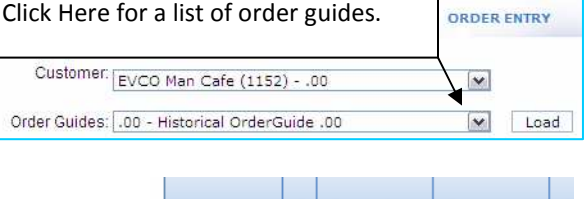

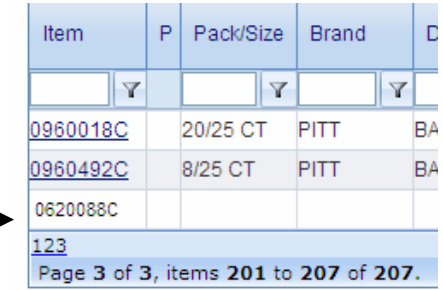

#### **Ordering Items**

To order an item, click in the Qty box, type the order quantity and press the Tab key, or click in the Qty box of the next item to add.

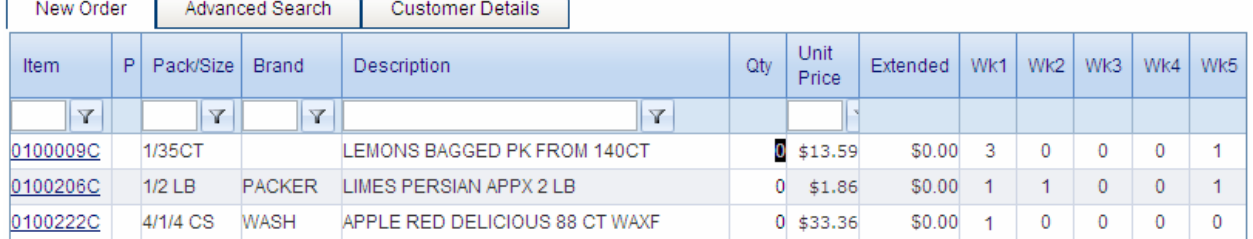

#### **Changing a Quantity**

To change a quantity of an item that has been previously entered, **but not submitted to EVCO**, click in the Qty box for the item and enter the desired quantity.

#### **Deleting an Item**

If an order quantity has been entered for an item and then it is decided the item is not needed **before the order is submitted to EVCO**, enter a zero for the order quantity and the item will not be included in the order when submitted.

If changes are required to an order that has already been submitted to EVCO, changes must  $\bullet$  be made by contacting EVCO Customer Service!

#### **Par Mode**

If the order guide selected was created with Par Values (see Order Guide Maintenance for details), the Par Mode option may be used. Select the Par Ordering circle, and then enter actual inventory counts in the Shelf field. The order quantity will be calculated, but can be overridden as necessary.

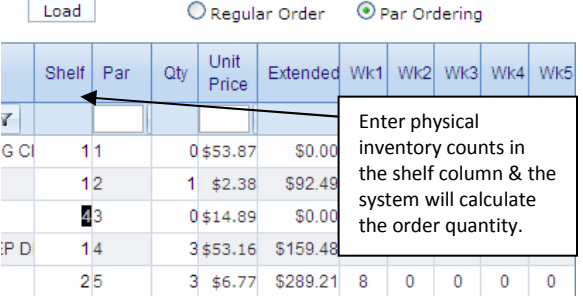

#### **Sequencing the Order**

Items within the order screen are listed by Item Number. To change the sequence, click on any of the column headings to sort accordingly.

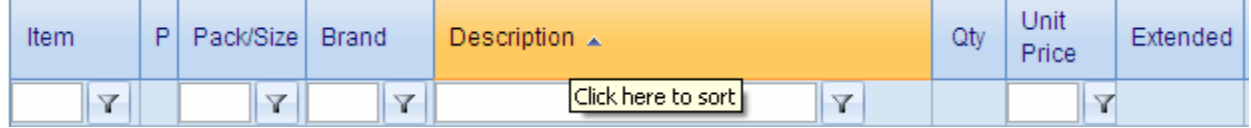

#### **Multiple Page Order Guides**

There may be more items than will fit on one screen. If so, a list of page numbers will be displayed at the bottom left of each screen. Click on the page number desired to jump to that page.

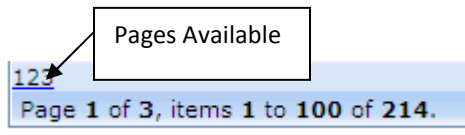

#### **Export**

An order may be exported to work on outside of the EVCO Online system. Click the Export button, select the desired output type, click Export, and enter the location to save the file. Open the file in the native application on the PC to make changes.

#### **Import**

Files previously exported from the EVCO Online system with order quantities entered in the native application on the PC may be imported by clicking the Import button. Select the file to import, select the appropriate file type, check the boxes as desired to ignore zero quantities and header rows, then Import. The items from the import file will display on the order.

#### **Item Extended Information**

Additional item information is available by clicking on the item number from the order screen. A new window will open. Click Close to return to the previous screen.

#### **Additional Item Information**

Additional information is available on selected items that display the  $\Box$  button. The additional information is in a .pdf file that will open based on the users browser preferences.

#### **Special Order Items**

Items with \*SPECIAL ORDER\* or PRE-ORDER in the item description may not be available for immediate shipment. Please contact EVCO Customer Service for item availability and ordering information.

#### **Searching For Items**

Several options are available to locate items within order history or within the full EVCO catalog. To page through the order guide, click the page number from the list below the order guide.

#### **Filtering Searches**

The items within the order may be searched, or Filtered, to show or exclude certain items. In the box below the column heading to be searched, enter the wording to filter and click on the

Filter icon  $\mathbf{V}$ . By default the system will filter and display only those items that contain the

word(s) entered. Other filter options such as "Does Not Contain" or "Begins With" are available by clicking the Filter icon again after the search results are displayed. To clear the filter, blank out the filter box and click the filter icon or select "No Filter" from the filter options list.

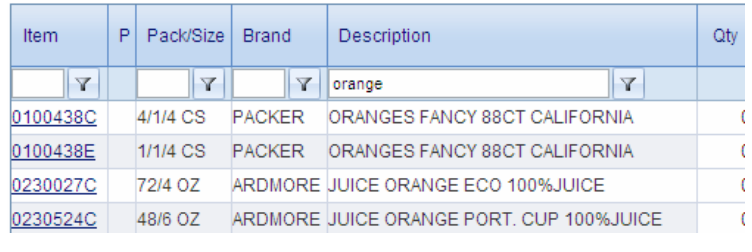

When entering the description to search for, remember to keep it specific and brief. Be careful searching for multiple words, and beware abbreviations.

#### **Advanced Search**

The advanced search tab allows for items to be searched for not only by description, but by brand, UPC, & various other options.

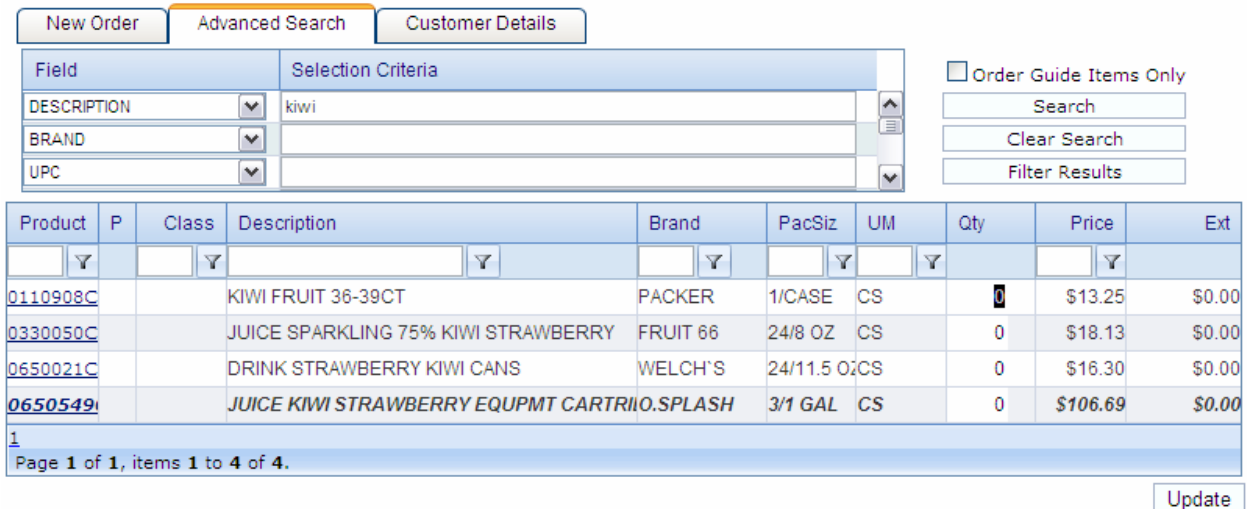

Bold/Italic items are \*Special Order\* and may not be available for immediate delivery. Please contact your Marketing Advisor or EVCO Customer Service for item availabilty. Enter the wording to search in the appropriate Selection Criteria box and click the Search button. The entire EVCO catalog will be searched for matching items, however there is an option to check and search only the items within the order guide. Items matching the search are displayed and may be added to the order by entering an order quantity and clicking Update. Search results may also be further refined by entering new selection criteria and clicking the Filter Results button or by using the filtering options in each column, see the Filtering Searches option for more information. Click Clear Search to clear results and start a new search.

#### **Customer Details**

The Customer Details Tab displays the account name and delivery address on file with EVCO. Also shown are the current terms, Account Receivable balance and next available delivery date.

#### **Cancel Order**

The Clear button, located on the lower right of the order entry screen, will discard the order currently being entered. After a prompt to verify the cancel, the order will be deleted. There is no 'recycle bin' here. Once canceled, the order is gone.

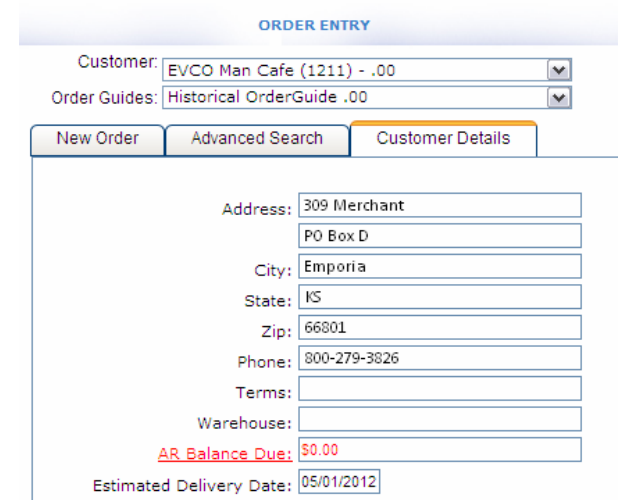

#### **Delete Order**

Orders that have been saved and are now being worked on, may be deleted by clicking on the Delete Order button on the lower right of the screen. After a prompt to verify the deletion, the order will be deleted. There is no 'recycle bin' here. Once deleted, the order is gone. The Clear and Delete Order buttons serve the same function on such orders.

#### *New Order from Home Screen*

A new order may be started from the Home Screen New Order section. Check the appropriate order quide box and click on Start New Order.

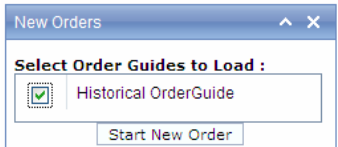

#### *Repeat Order*

From the Recent Orders section of the Home screen, previously submitted orders may be copied to create a new order. From the list of available orders, click on the Repeat Order icon. The order will be copied to a new order, and the order summary page displayed. The order may now be placed or reviewed and modified. See the Check Out and Place Order or Reviewing Orders sections for more information. Recent Orders  $\overline{\phantom{1}}$   $\times$ 

Order

Order Date

04/02/2012

#### *ReOrder*

From the Recent Orders section of the Home  $\frac{31}{2}$ 

Screen, as well as from the Customer Order Inquiry option on the Inquiry menu bar, previously submitted orders may be used to base new orders on. From the list of orders, click on the ReOrder icon. A new order will be created based on the previous order instead of being based on an order guide. The order is placed into the order entry screen and may be changed and reviewed.

Repeat Re

中

Order Order

 $\overline{\mathscr{L}}$ 

Amount

502.33

### *Reviewing Orders*

The current order can be reviewed by scrolling up and down the page with the scroll bar to the right, and pages changed by selecting the page to view from the list of pages available on the lower left of the order. The order can also be saved and reviewed in summary at any time.

#### **Add To Cart**

By clicking on the Add to Cart button at the bottom of the screen, the order is saved and the shopping cart screen displays. The items ordered to this point are saved as an order. If it is necessary to stop work on the order and continue later, the system may be exited now.

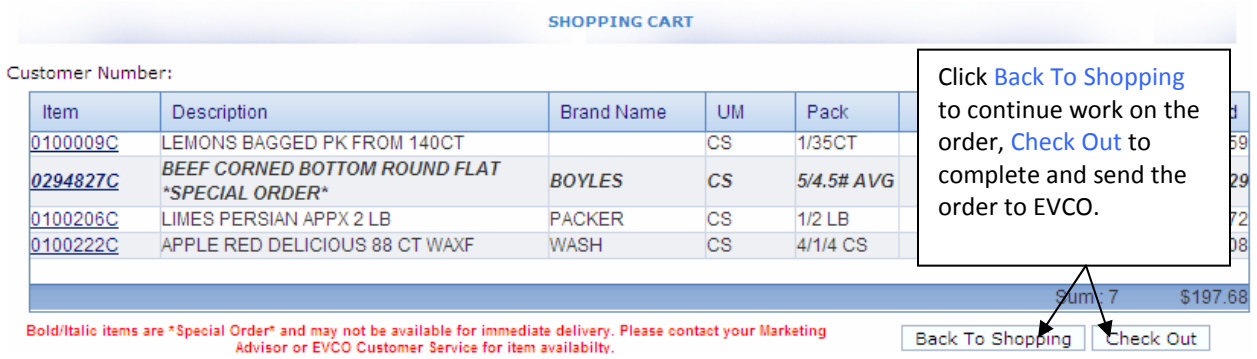

#### **Save Order**

From time to time it will be necessary to save an order now so work can continue at a later time. The current order can be saved at any time by clicking on the Add to Cart button at the bottom of the screen. The saved order will display under the Open Orders section of the Home screen. See Open Order Update for more details. To continue work on the order immediately, click Back To Shopping.

#### **Back To Shopping**

After a review, items may be added or changed just as during regular order entry. By clicking Back To Shopping, the saved order is moved back to order entry, with only the items ordered being displayed. Items may be searched and added, changed, or deleted. An order guide may be loaded at this point if desired. From the drag down menu available, select the desired order guide and click on the Load button. The order guide items will display below the lines already on the order. Continue working with the order as described in the Create New Order section.

#### **Checking Out**

When work on the order is complete and it is ready to be submitted to EVCO, click on the Cart icon located in the upper right of the order entry screen or the Add to Cart button at the bottom of the screen. See the Check Out and Place Order section for more details.

#### **Reviewing Previously Submitted Orders**

Orders that have been previously submitted may still be reviewed online by using the Customer Order Inquiry option. See that section under Inquiry for more information.

#### *Check Out and Place Order*

Before the order is submitted to EVCO, order header information including delivery date and purchase order number, must be reviewed and/or entered.

#### **Add To Cart**

The first step of checking out is to add items entered to the shopping cart. If the items entered have not already been added to the cart, click on the Add to Cart button at the bottom of the screen. The order is saved and the shopping cart screen displays.

The order is saved when added to cart. The system may be exited without losing the order or checking out and placing the order. The order will display as an Open Order on the Home Screen.

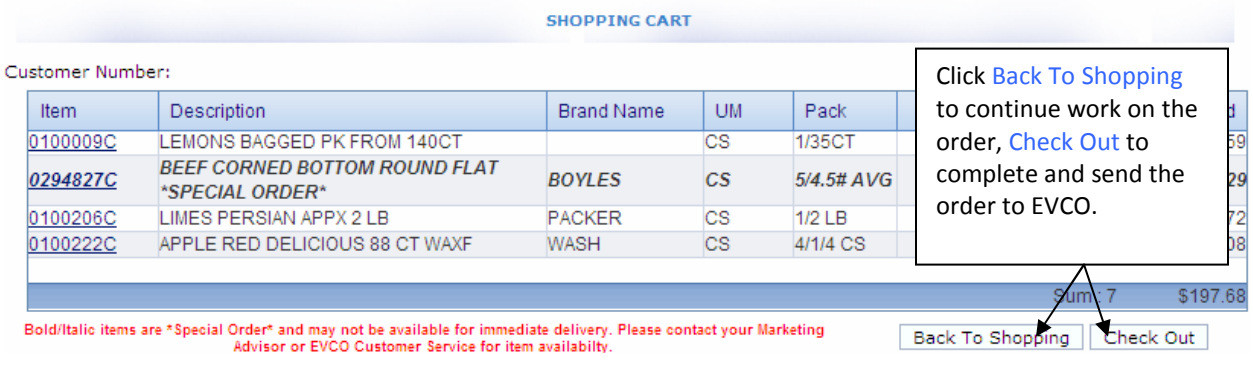

#### **Back To Shopping**

To continue shopping and not check out or place order, click Back To Shopping.

#### **Check Out**

When the order is complete and is ready to be submitted to EVCO, click on Check Out. The Order Summary page will display.

#### **Order Summary**

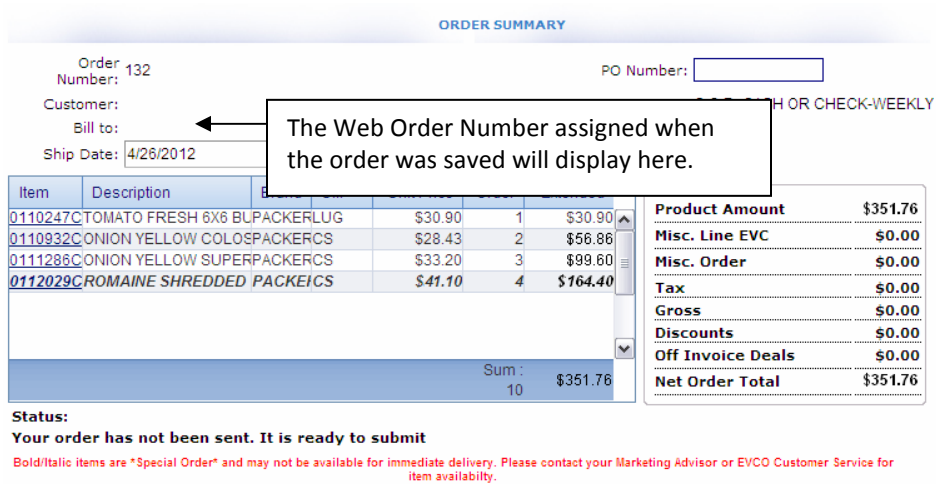

#### **Web Order Number**

When saved, each order is assigned an internet web order number, displayed in the upper left section of the order summary check out screen. Please make note of this number for reference when working on the order at a later time or when calling EVCO with questions regarding the order after submission.

#### **PO Number**

If it is necessary to attach a PO (purchase order) number to the EVCO order, it may be entered on the order summary screen. The number entered will print on the EVCO invoice.

#### **Ship Date**

The Ship Date (Delivery Date) is the day you wish EVCO to deliver the order. The first available delivery date will be shown as the default. To change the requested date, click the calendar button, where available delivery dates are highlighted. Simply click on the desired date.

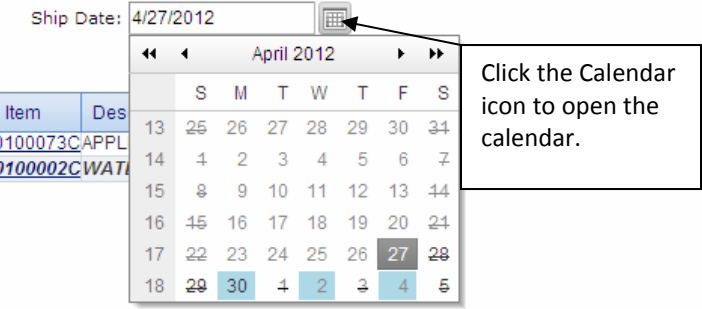

If delivery is required on an unscheduled date, it must be approved by the EVCO Operations Department before the order will be shipped! !

#### **Review Order**

A review of the order is displayed on the order summary check out screen. By use of the scroll bar, the order may be reviewed here. If changes are necessary, clicking the Review Order button will return to order entry.

#### **Print An Order**

Print preview provides an option to print a copy of the order. The order is displayed as entered with the option to print a report.

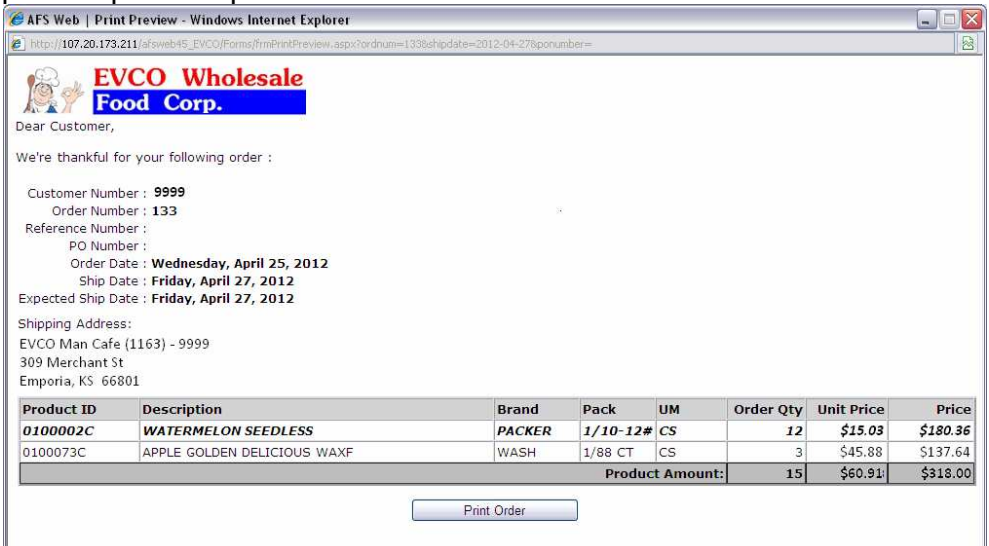

#### **Place Order**

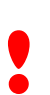

When placing orders, please be aware:

- Clicking the Place Order button indicates the order is accurate, complete and ready to send.
- Orders must meet EVCO delivery requirements and minimums. All exceptions must be cleared with EVCO Operations.
- Orders must be placed before 6:00pm the day prior to the requested delivery. All exceptions must be cleared with EVCO Operations.

When work on the order is complete and it is ready to be submitted to EVCO, click on the Place Order button. The order is submitted immediately.

**Place Order** 

After the order is submitted, a confirmation window will display stating the order has been successfully submitted and the order status will change to Order Submitted. Clicking OK will return the display to the Home screen, where the order will now be listed in the Recent Orders section.

#### **Order Confirmation**

Once the order has been received and processed by EVCO, an email confirmation will be sent to the address on file for the account.

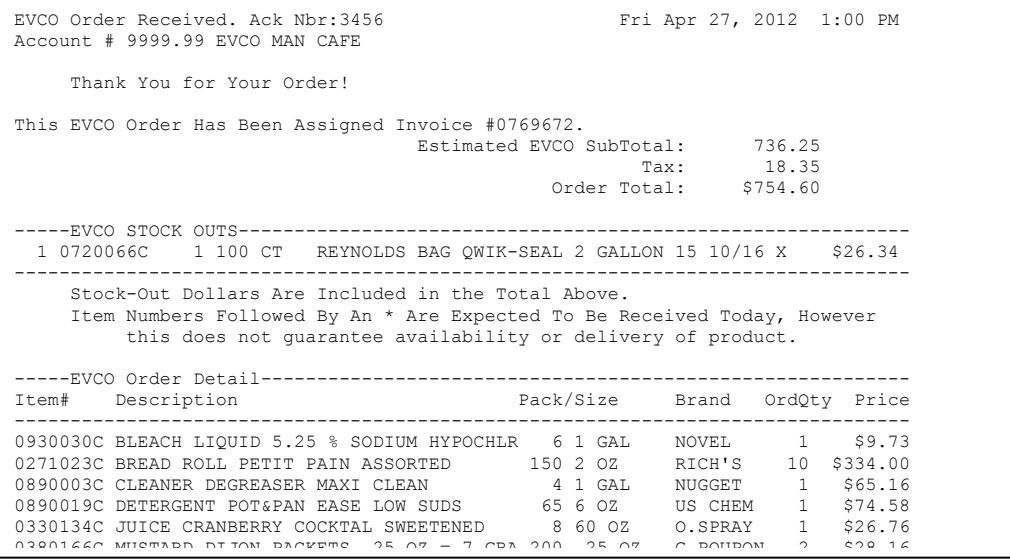

If the status does not display as successful or the email is not received in an appropriate amount of time, contact EVCO to make sure the order has been received. Please refer to the Web Order Number with any questions or concerns. !

## *Open Orders Update*

It may be necessary to work on one order several different times before placing the order. Orders that have been saved but not submitted may be accessed for review, change and submission by selecting them from the Open Orders section of the Home screen or by selecting Update Order from the Order Menu Bar. Refer to the order number listed to locate the desired order.

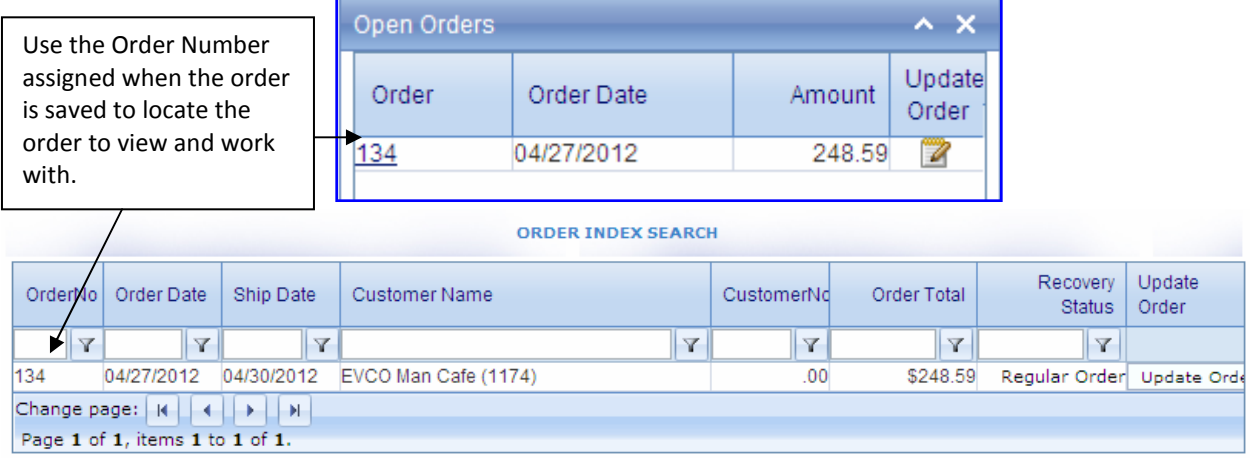

An order may be selected from either screen by clicking on the Update Order button or icon. The order will be opened into an order entry window and may now be changed as needed.

#### **Deleting Open Orders**

To delete open orders, select the order to make changes as described above. From the order entry screen, click on the Delete Order button. The order will be permanently removed from the system.

Delete Order

If it is necessary to delete a previously submitted order, contact EVCO Customer Service for <br>Sassistance.

## *Quick Order*

 $\binom{n}{n}$ 

The Quick Order screen is intended for more experienced users. It offers little assistance, allowing items to be entered directly by number without having to select them from a list and has no search capabilities. Therefore, the item numbers to order must be known.

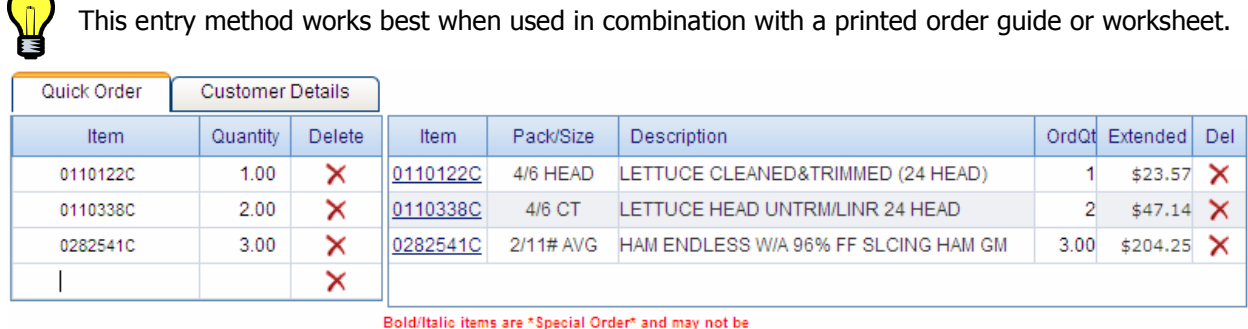

Clear Validate

Bournance near star between once the pair of the contact your<br>Marketing Advisor or EVCO Customer Service for

Checkout Cancel

Item numbers are entered into the left hand section of the quick entry page with the desired order quantity. As the screen becomes full, or at any desired point, click the Validate button below the quick entry section. This will transfer valid items entered onto the order pad section. Invalid item numbers will remain in the quick entry section for review/correction. To clear remaining items from the quick entry section, click the Clear button. Items listed on the order pad, right hand, section may be changed by clicking in the OrdQty box and changing the quantity or deleted by clicking the Delete icon.

#### **Cancel Order**

The Cancel button, located on the lower right of the order entry screen, will discard the order currently being entered. After a prompt to verify the cancel, the order will be deleted. There is no 'recycle bin' here. Once canceled, the order is gone.

#### **Check Out**

When work is complete on the current order, or if it is necessary to save the order so work can continue at a later time, click on the Check Out button on the lower right of the order entry screen. See the Check Out & Place Orders section for more details.

## *Order Guides*

The default order guide available is a list of the items purchased within the last year. It may be desirable to have a custom guide or guides available. For example, an order guide of items in a cooler or refrigerated area. Order Guide maintenance is available from the Order Menu Bar.

#### *New Order Guide*

To create a new order guide, select Create New Order Guide. Enter a short name in the Code box and a longer name in the Description box.

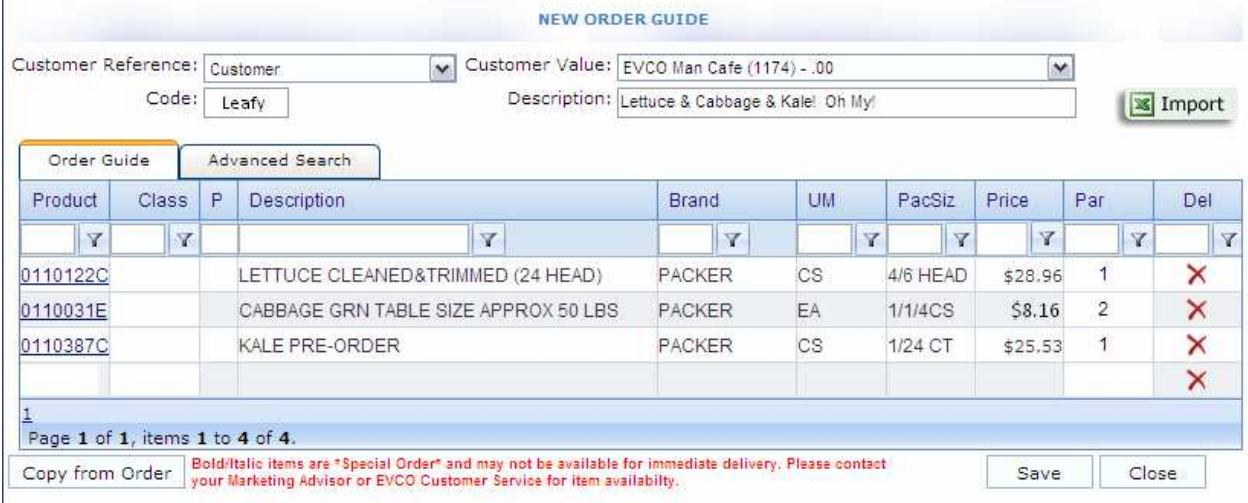

#### **Adding Items to An Order Guide**

Items may be added to the order guide by either entering the item number directly into the Product box or by clicking on the Advanced Search tab. See the Advanced Search section under Creating New Order for more information.

#### **Delete Items from an Order Guide**

To remove an item from an order guide, check the delete box to the right of the desired item.

#### **Par Values**

Par values, or the lowest desirable stock level for an item, may be established for all items on an order guide. This value is then referenced during the order entry process if Par Mode is used. The advantage of this option is letting the system order the appropriate amount of product based on the par value and a physical inventory count.

#### **Copy from Order**

An Order Guide may be established based on an existing order. Click on the Copy from Order button to select an order from a list of all submitted and open orders. The items will be placed on the order guide. Proceed with order guide creation as described above.

#### **Save an Order Guide**

To save an order guide, click the Save button on the lower right of the screen. The guide will be saved as currently displayed and is now available for print and to use when placing orders.

#### *Update Order Guide*

From the Order Menu Bar, click on Update Order Guide.

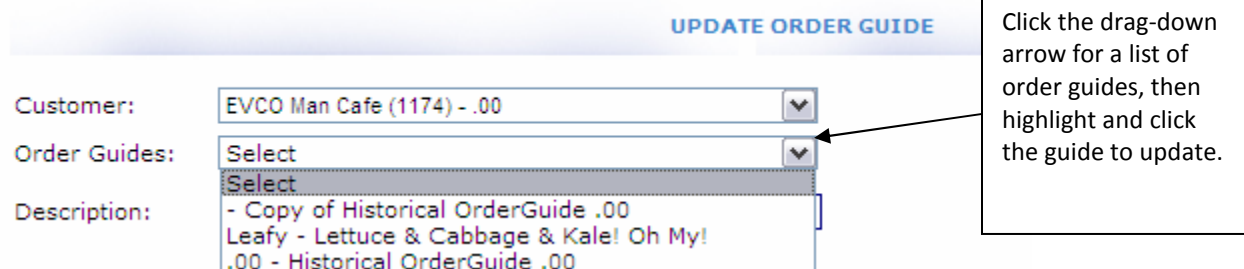

Clicking the drag-down menu arrow displays a list of order guides currently defined. Select the order guide to update by high-lighting and clicking on the guide name. See the New Order Guide section for details on how to make the desired changes and saving the guide.

While the historical order guide can be selected, it is not recommended it be changed in any way. To have a modified historical guide, copy the historical guide to a new order guide. !

#### **Delete an Order Guide**

To completely remove an order guide, open the guide as described in the Update Order Guide section. Click on the Delete Order Guide button to the lower left. There is no verification! Once clicked, the guide is removed from the system.

#### *Copy an Order Guide*

To create a copy of an existing order guide, open the existing guide as described in the Update Order Guide section. Click the Copy button to the lower left. A window opens to enter the description of the new quide. Click OK to save the quide. Refer to the New Order Guide section for details on updating the new guide.

## **Inquiry**

The Inquiry option provides on screen review of information. Several options are available.

## *AR Inquiry*

The AR Inquiry screen details information on the Accounts Receivable status on file with EVCO. Unpaid invoices are listed showing the Invoice/Order number, Date, Amount of Invoice and Balance Due.

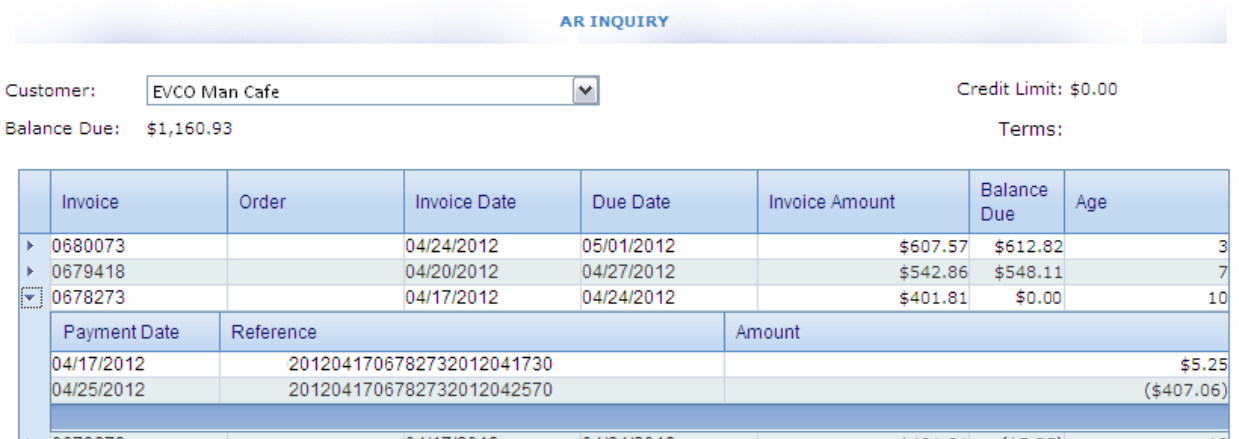

## *AR Inquiry (Consolidated)*

This option displays Accounts Receivable information just as a standard AR Inquiry.

## *Product Inquiry*

The Product Inquiry option functions & displays information very similarly to the Item Information and Advanced Search features of order entry. When selected, the Product Inquiry screen will display. Search for items using the Advanced Search tab then click the Item Number for more item information.

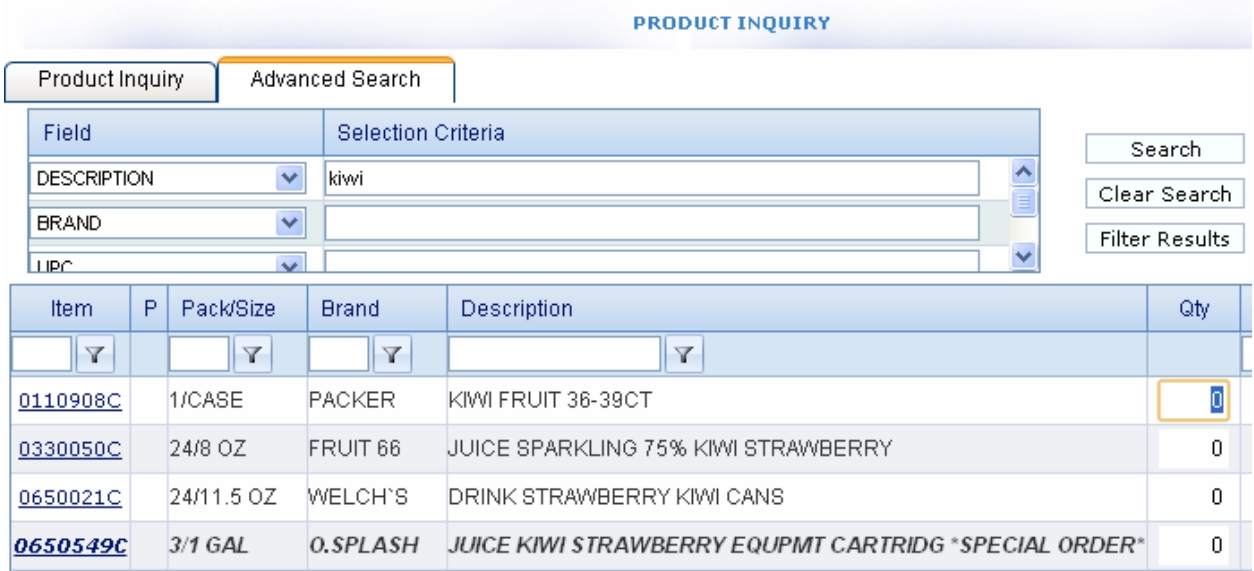

## *Customer Order Inquiry*

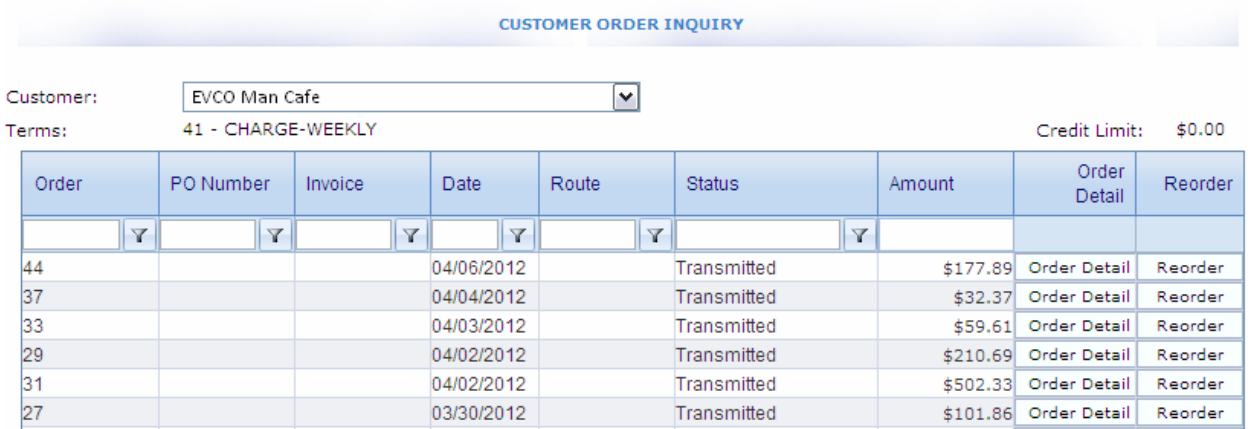

Customer Order Inquiry lists the orders previously submitted.

#### **Order Detail**

The detail of an order may be viewed by clicking on the Order Detail button. Two tabs are available. The first to display is the Header or Order Totals. This screen shows the invoice total and order header related information.The second tab, Lines, displays the detail line items of the order. At this time, the Confirmation button is inactive. Click the Close button to return to the Home screen.

The order information shown here is for the order *as it was submitted!* Please refer to the Home screen.<br>
The order information shown here is for the order *as it was submitted!* Please refer to the<br> **.** emailed order confirmation or contact EVCO Customer Support for current order status and information.

#### **ReOrder**

A new order may be created from any order listed on the Customer Order Inquiry window by clicking the Re-Order button. A new order is generated based on the existing order. The new order will be opened into an order entry window and may now be changed as needed.

To make changes to previously submitted orders, please contact EVCO Customer Service. !

#### **Open Orders**

To make changes to an open or Work in Progress order, see the Open Order Update section.

## **Report**

Report allows for a printed order guide to be generated. This may be used as a worksheet prior to order entry and/or a physical inventory document.

#### *Order Guide Print*

#### **ORDER GUIDE PRINT REPORT**

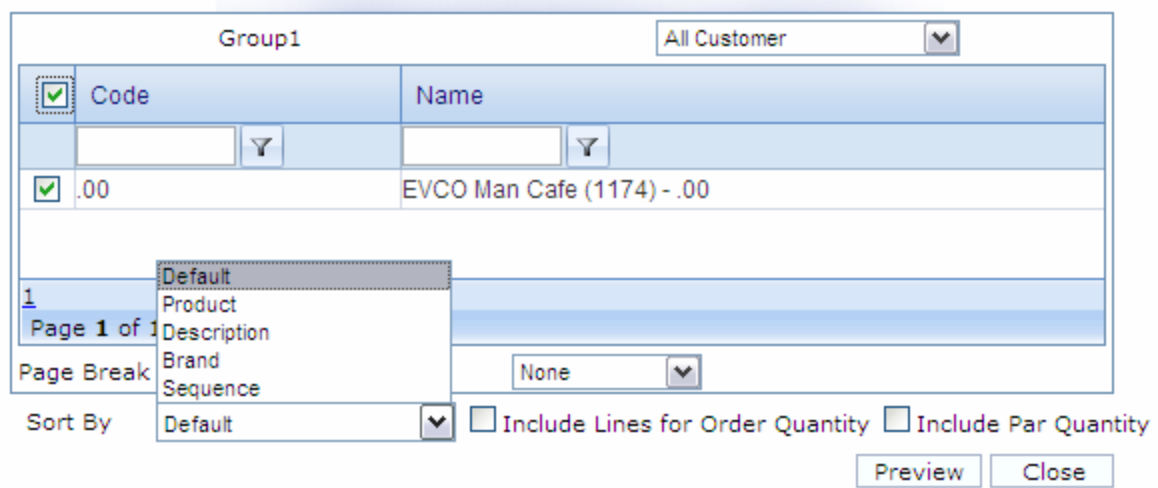

The printed order guide will be a combination of all order guides within the system, including the historical guide. With Group 1 set to All Customer, check the box next to the customer number. The filter boxes labeled Code and Name represent inactive features. Use the Sort by box in the lower left to select the desired item sequence. The default sequence is by item within each order guide. By checking the Include Lines for Order Quantity box, the printed guide will have blank lines for writing in order quantities. If Par quantities were entered into custom order guides, they may be included by checking the Include Par Quantity box.

When all options are set, click the Preview button in the lower right corner to generate a screen preview of the order guide. Please be patient. This may take a few moments, depending on the number of items on the

order guide.

#### Generating report...

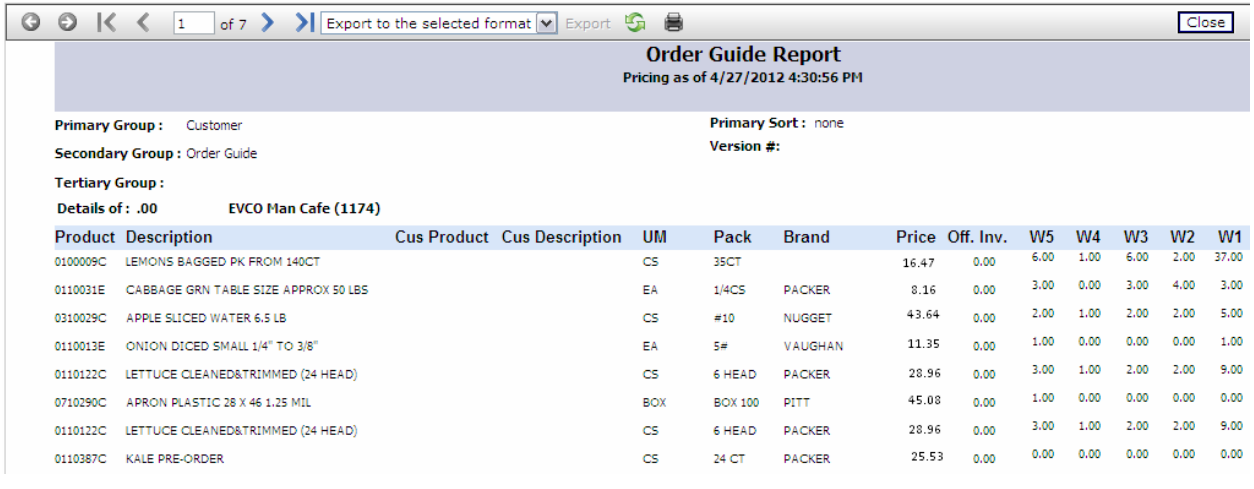

The order guide may now be reviewed on screen using the paging buttons located in the top left corner. To print the order guide, click on the printer button.

#### **Exporting an Order Guide**

To save an electronic copy of the order guide for use outside of the EVCO/AFS online

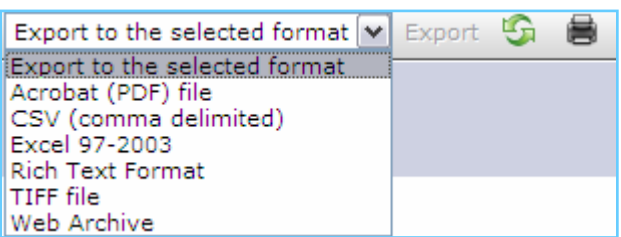

system, select the desired format from the Format dialog box and click Export. From the File Download box, click Save and enter the location to save the file. Several common formats are available, including PDF and Excel.

## **Change Password**

The user password can be changed as needed by the user.

Generally accepted principles are that a password should be 6 to 20 characters in length and contain a combination of letters, numbers and special characters. The password should not be something easily identifiable with the user, such as children's names, addresses, birthdates or anniversaries and should not be a word from any language.

Keep security in mind, but balance with usability. Remember: you have to remember the password!

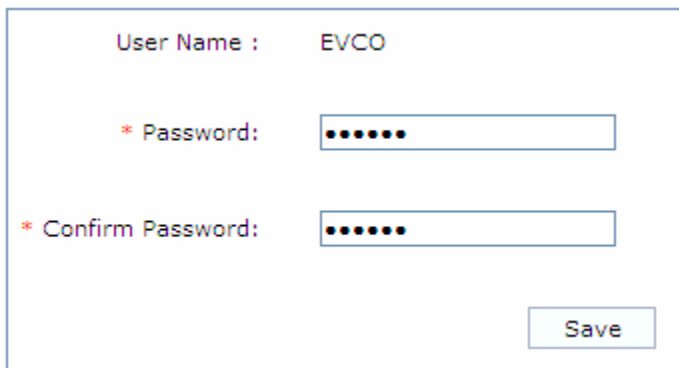

To change the password, select Change Password from the menu. Enter the new password in the Password box, then re-key the new password in the Confirm Password box. Click the Save button to accept the new password.

to accept the new password.<br>
• The new password will be required for the next login!

To exit without changing the password, click Home on the menu bar.

#### *Forgotten Password*

Should a password be forgotten or lost, contact EVCO customer support to have the password reset.

# **Index**

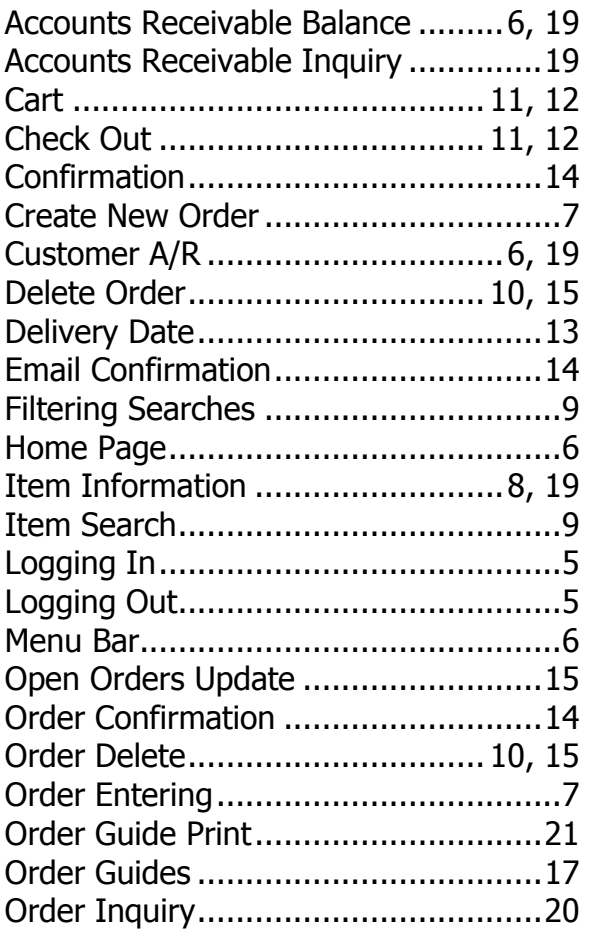

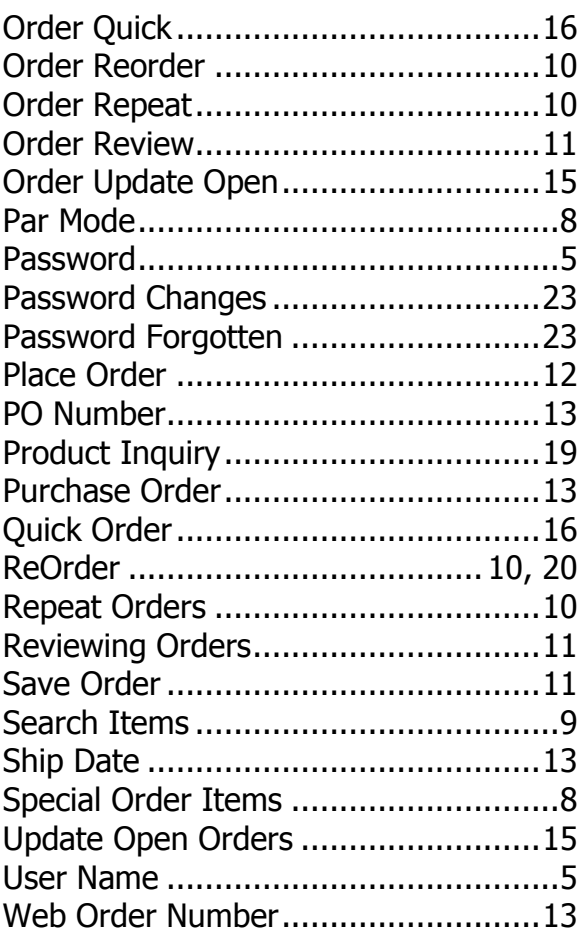